# **デスクトップ版 Outlook(別の追加方法・別プロファイル作成)**

[こちらの手順](https://www.meijigakuin.ac.jp/joho/livemanual/Outlook.pdf) で Exchange アカウントが追加できなかった場合は、本手順もご参照ください。

## **[プロファイルの管理]からアカウントを追加する**

1.ファイル > 情報 > アカウント設定 > プロファイルの管理

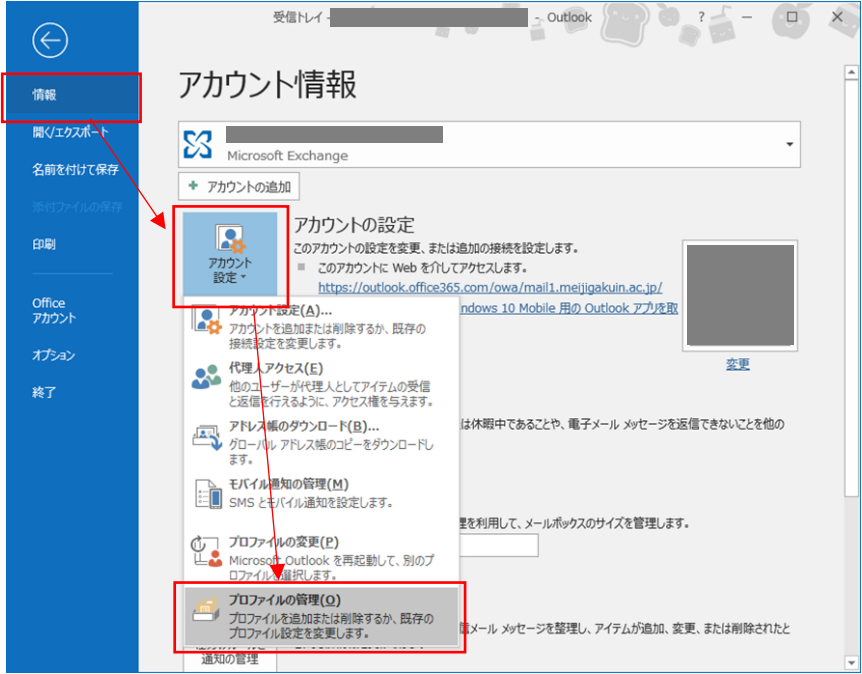

2.電子メールアカウント

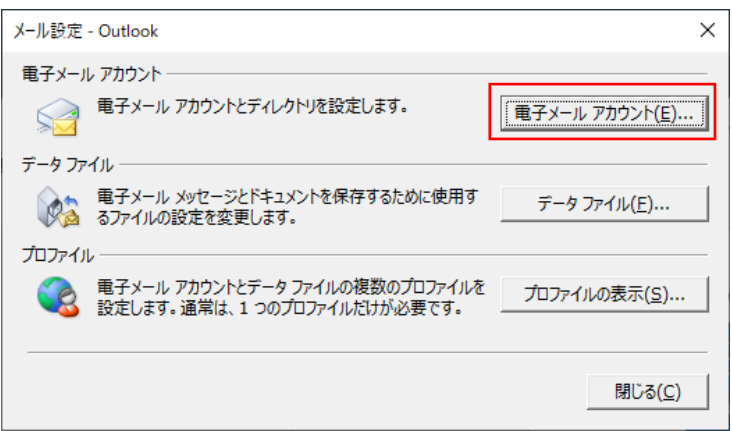

3.新規

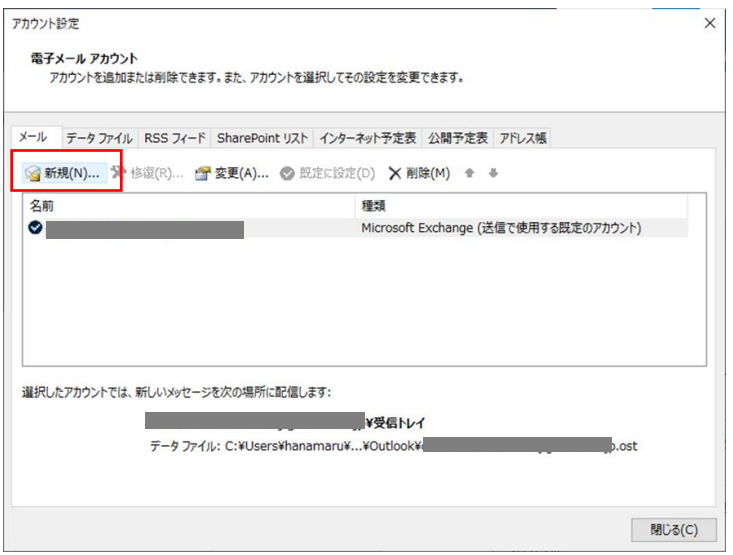

4.「自分で電子メールやその他のサービスを使うための設定をする(手動設定)」を選択し 「次へ」

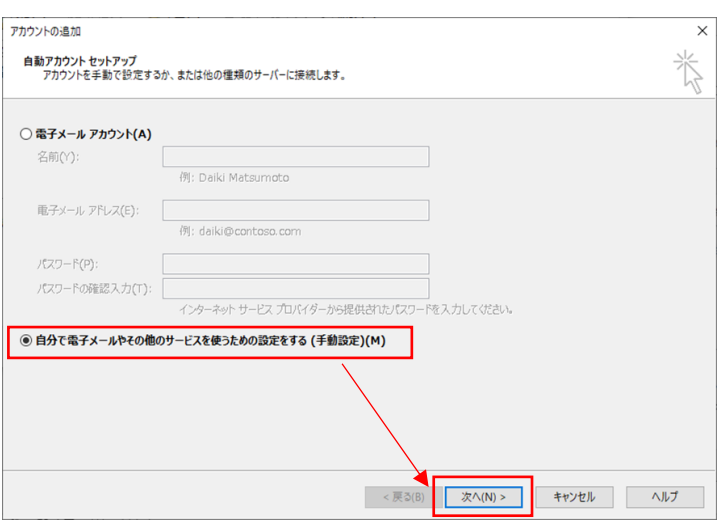

5.「Office365」を選択し、メールアドレスを入力後「次へ」

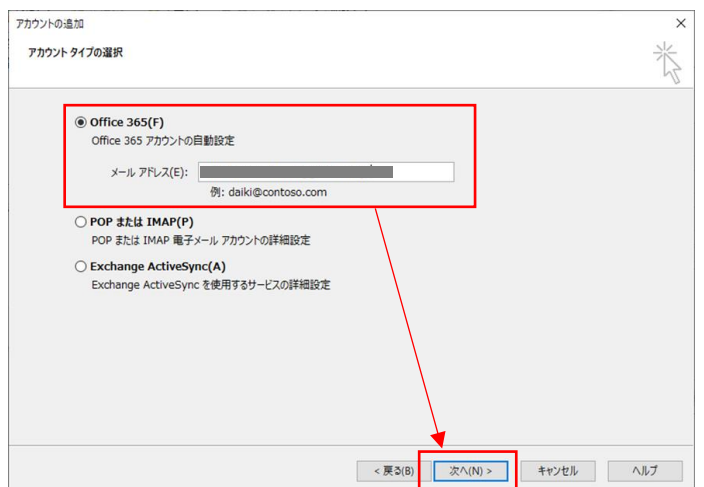

6.アカウント設定が完了したことを確認し「完了」

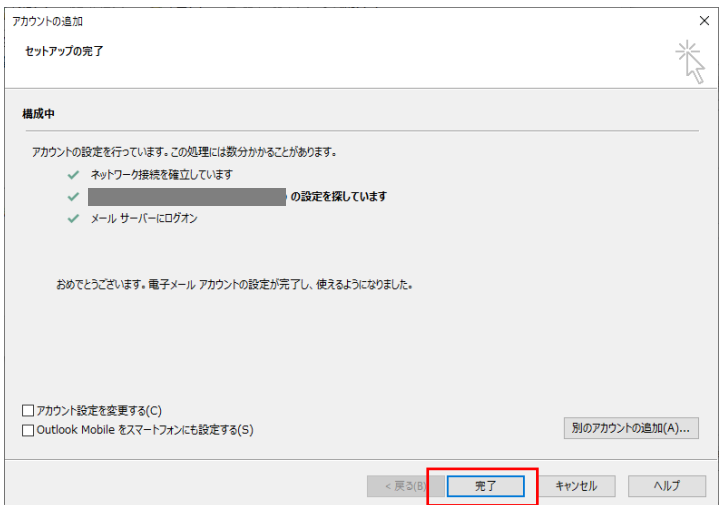

7.Outlook を再起動し、Exchange アカウントが追加されていることを確認

ここまでで Exchange アカウントを正常に追加できた場合、以降の作業は不要です。

## **別プロファイルを作成する**

1.ファイル > 情報 > アカウント設定 > プロファイルの管理

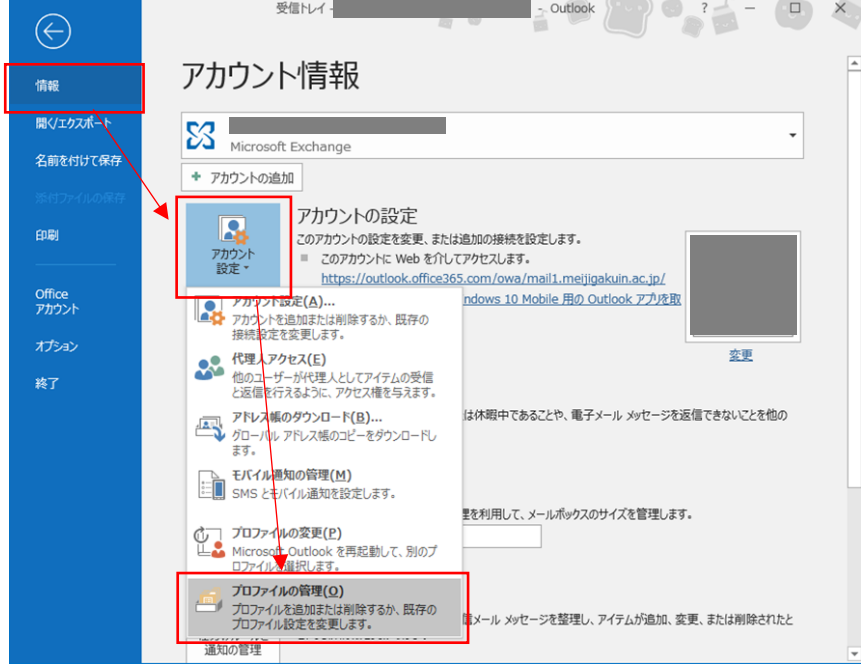

### 2.プロファイルの表示

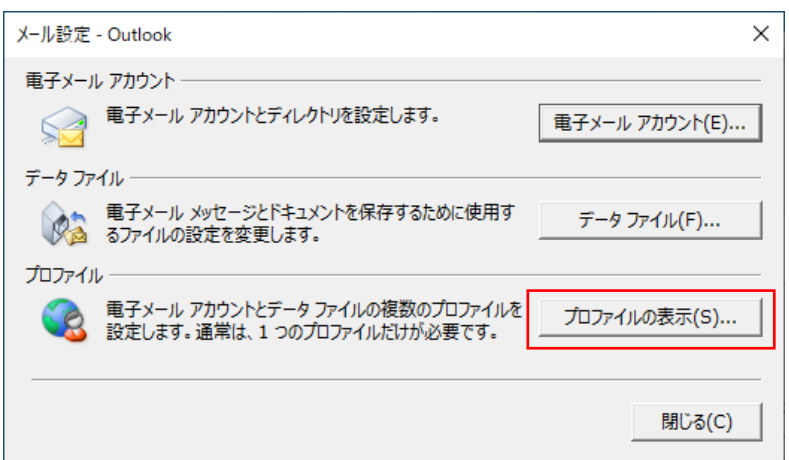

#### 3.追加

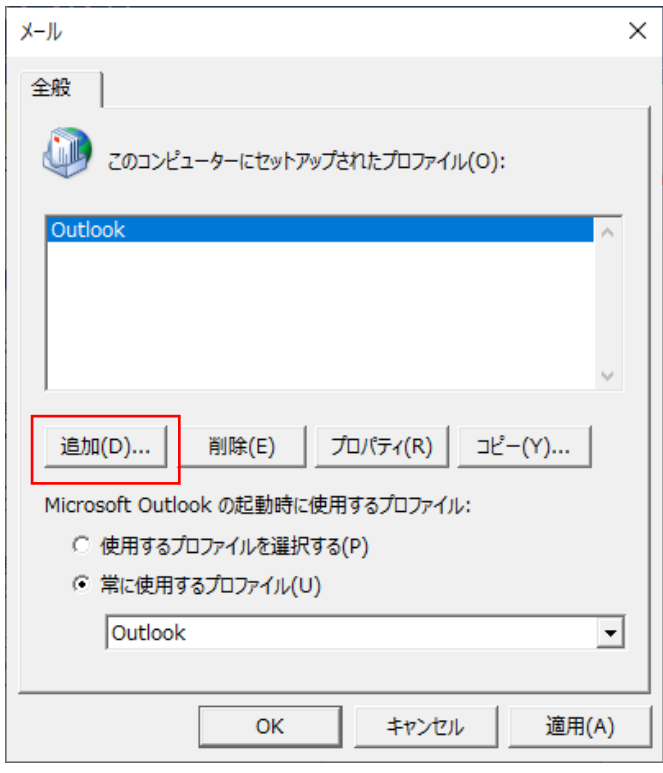

4.プロファイル名を入力し「OK」

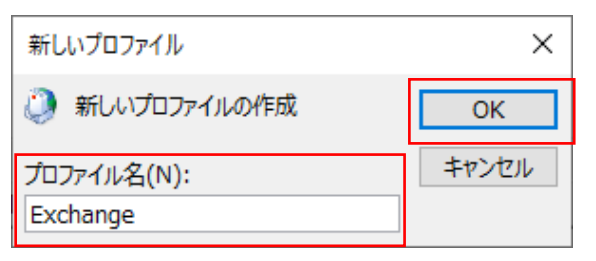

5.「自分で電子メールやその他のサービスを使うための設定をする(手動設定)」を選択し 「次へ」

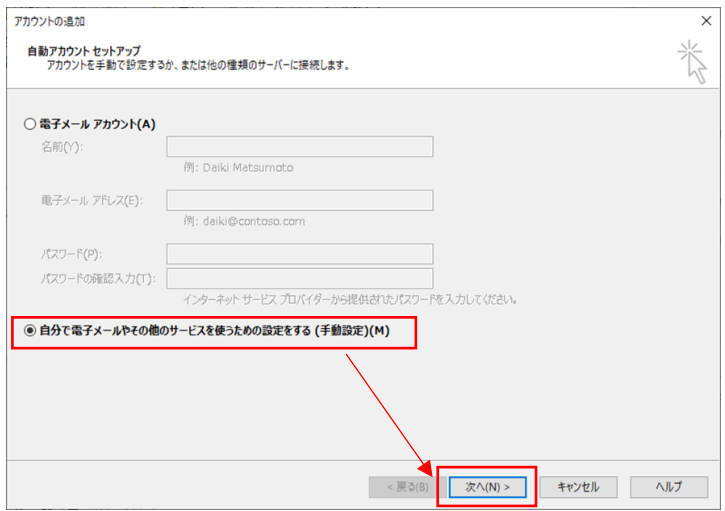

6.「Office365」を選択し、メールアドレスを入力後「次へ」

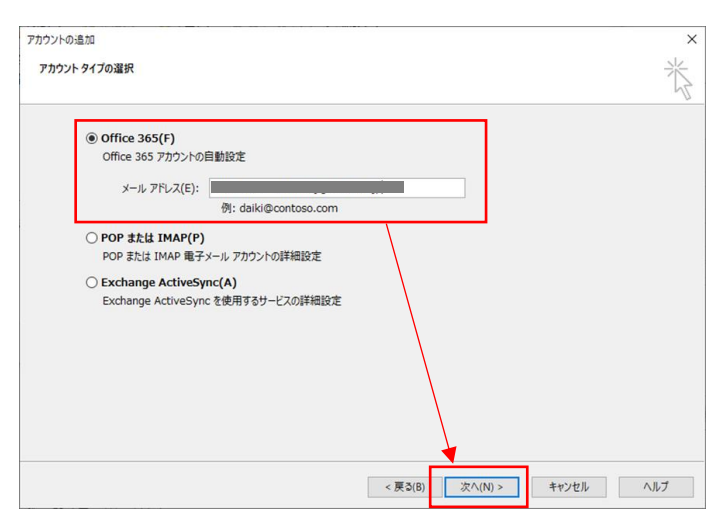

7.アカウント設定が完了したことを確認し「完了」

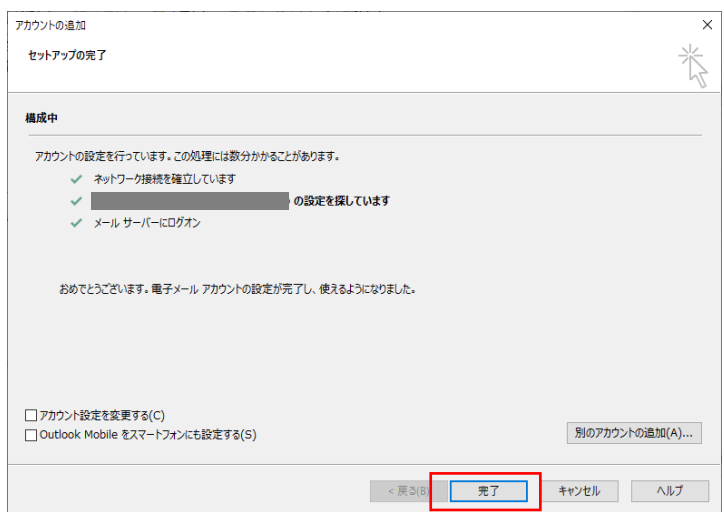

8.プロファイルが追加されたことを確認し、Outlook 起動時の動作を選択してから「OK」

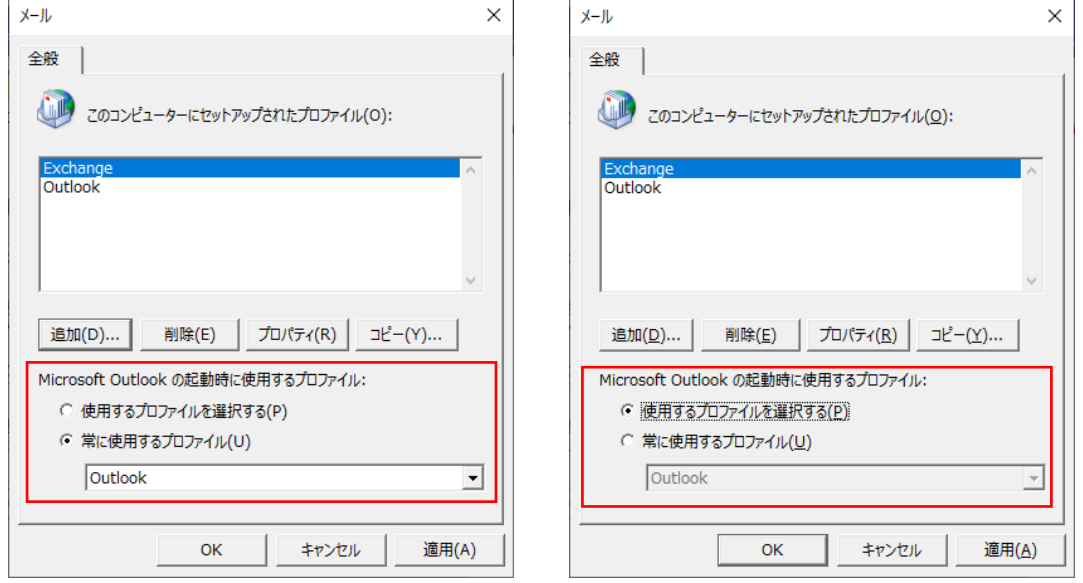

※「使用するプロファイルを選択する」を選択した場合、Outlook 起動時にプロファイルを選ぶ ウィンドウが表示されます。

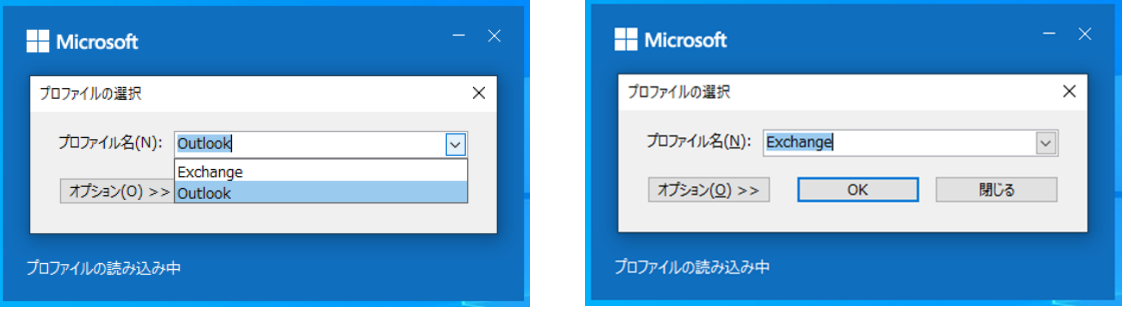

以 上